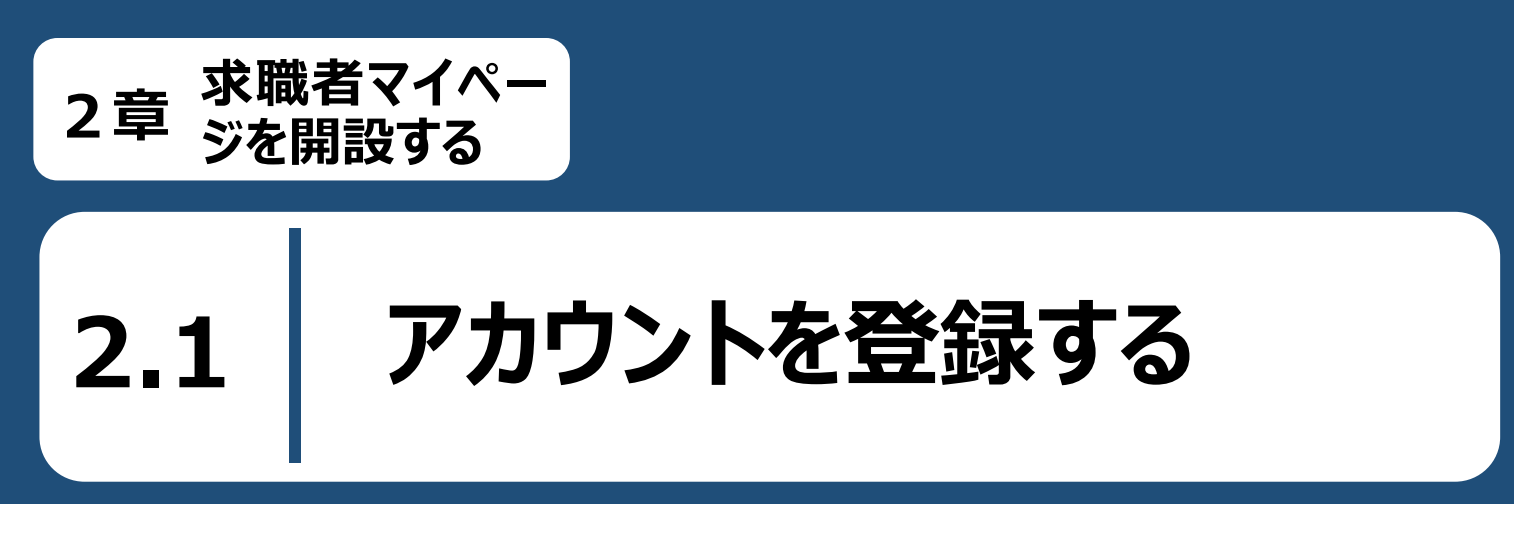

求職者マイページのアカウント登録手順は以下のとおりです。

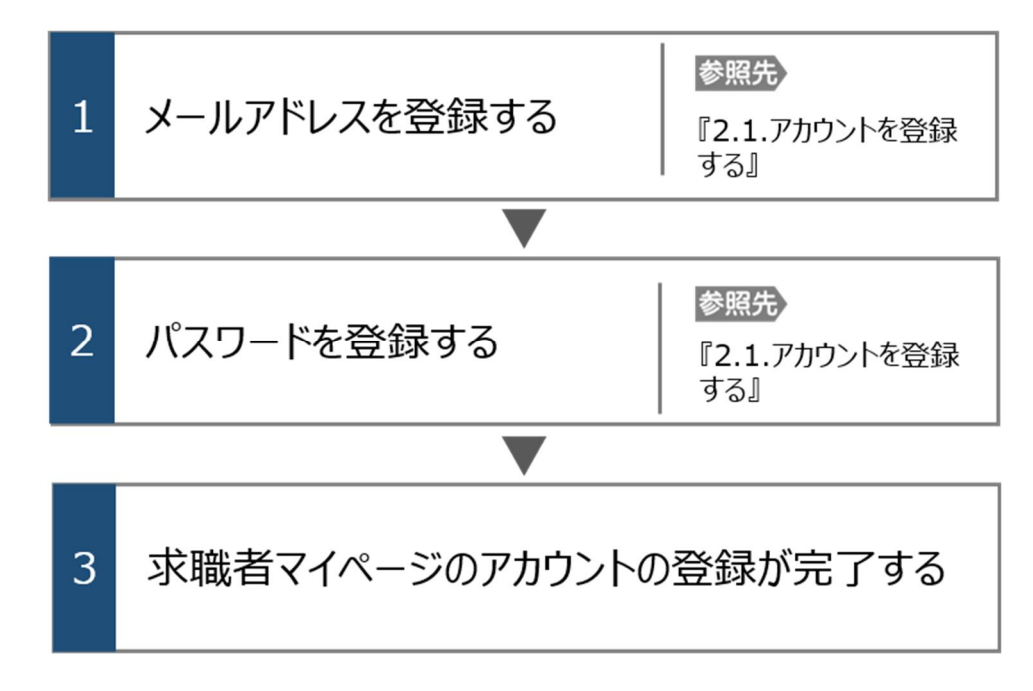

#### **ハローワークに求職登録をしたことがある求職者の方**

過去(おおむね 5 年以内)にハローワークを利用したことがある場合は、ハローワークインターネットサービスから求職者マ イページを開設することはできません。

求職者マイページの開設をご希望の方は、ハローワークの相談窓口において、マイページの開設を希望する旨をお申し出 いただき、メールアドレスを登録することで、求職者マイページの開設ができます。

詳細は、『求職者マイページ利用者マニュアル(利用登録者)』を参照してください。

#### ■操作手順

ハローワークインターネットサービスにアクセスします。マイページを開設して求職申込みボタンをク リックします。

「求職者マイページアカウント登録」画面が表示されます。

メールアドレスを入力します。

「プライバシーポリシー」および「利用規約」を確認し、「「プライバシーポリシー」「利用規約」に同 意します」にチェックを付けます。(それぞれ最後までご覧いただくとチェックを付けられます)。

「中学在学中・高校在学中(夜間・定時制の生徒を除く)ではありません」にチェックを付けま す。

(5) 入力内容を確認し、次へ進むボタンをクリックします。

「パスワード登録」画面が表示されます。

前の画面で入力したメールアドレス宛てにハローワークインターネットサービスから「アカウント仮登録完 了通知」メールが送信されますので、メールに記載された「認証キー」を確認のうえ、「新規のパスワー ド」「新規のパスワード(確認用)」「認証キー」を入力します。

入力内容を確認し、完了ボタンをクリックします。  $(7)$ 

「求職者マイページアカウント登録完了」画面が表示されます。

引き続き、求職情報を登録ボタンをクリックし、求職情報を登録してください。

以降の操作手順は、以下を参照してください。

『2.2.求職情報を登録する』

なお、スマートデバイスで特定の OS/ブラウザの場合、マイナンバーカードを使って求職情報を登録ボ タンとマイナンバーカードを使わずに求職情報を登録ボタンが表示されます。

マイナンバーカードを使って求職情報を登録すると「基本情報登録」画面での入力を一部、省略でき ます。詳細は、以下を参照してください。

『Point マイナンバーカードを使って求職情報を登録する場合』

#### ■操作手順(詳細)

## ① ハローワークインターネットサービスにアクセスします。マイページを開設して求職申込みボタンをクリックします。

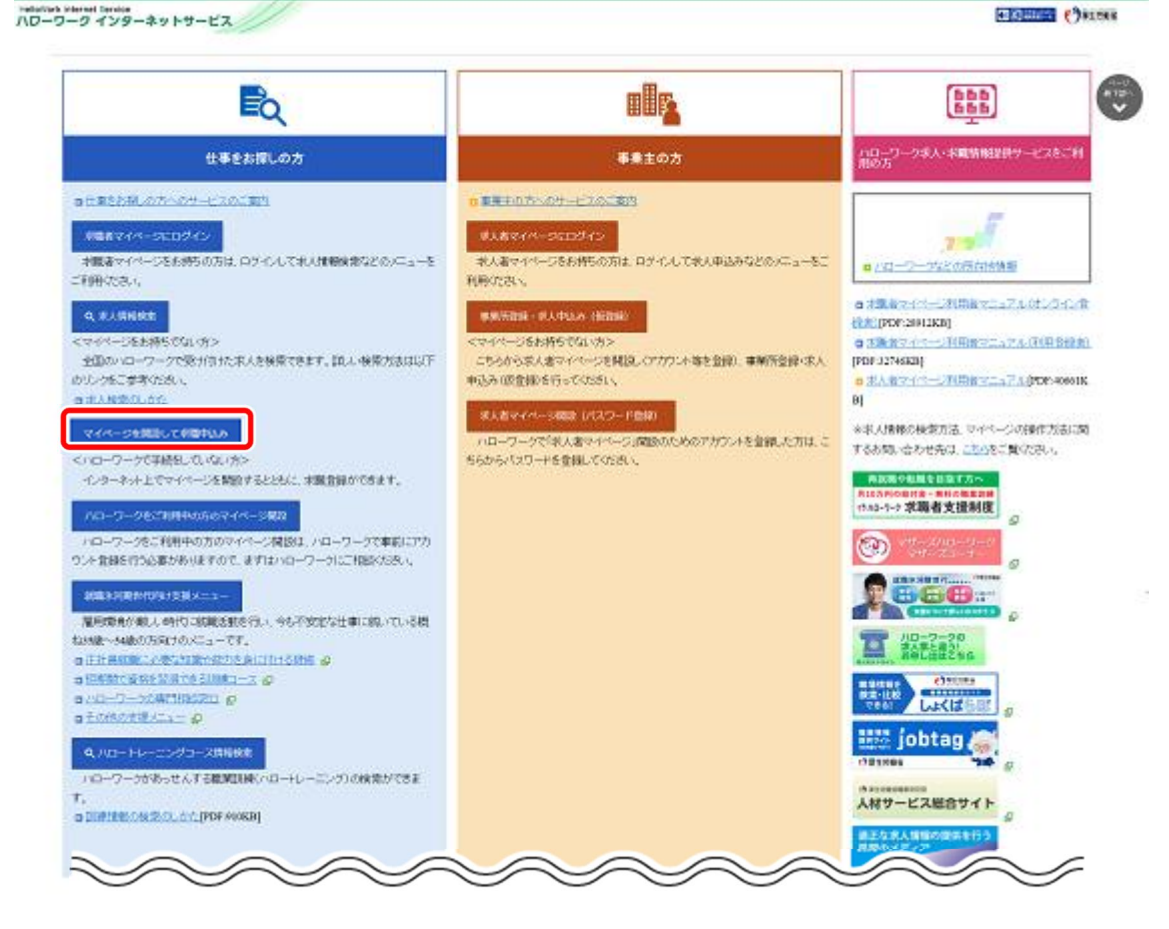

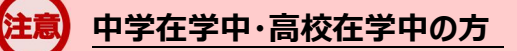

中学在学中・高校在学中(夜間・定時制の生徒を除く)の方は、求職者マイページをご利用できません。

- ② 「求職者マイページアカウント登録」画面が表示されます。 メールアドレスを入力します。
- ③ 「プライバシーポリシー」および「利用規約」を確認し、「「プライバシーポリシー」「利用規約」に同意します」に チェックを付けます。(それぞれ最後までご覧いただくとチェックを付けられます)。
- ④ 「中学在学中・高校在学中(夜間・定時制の生徒を除く)ではありません」にチェックを付けます。
- ⑤ 入力内容を確認し、次へ進むボタンをクリックします。

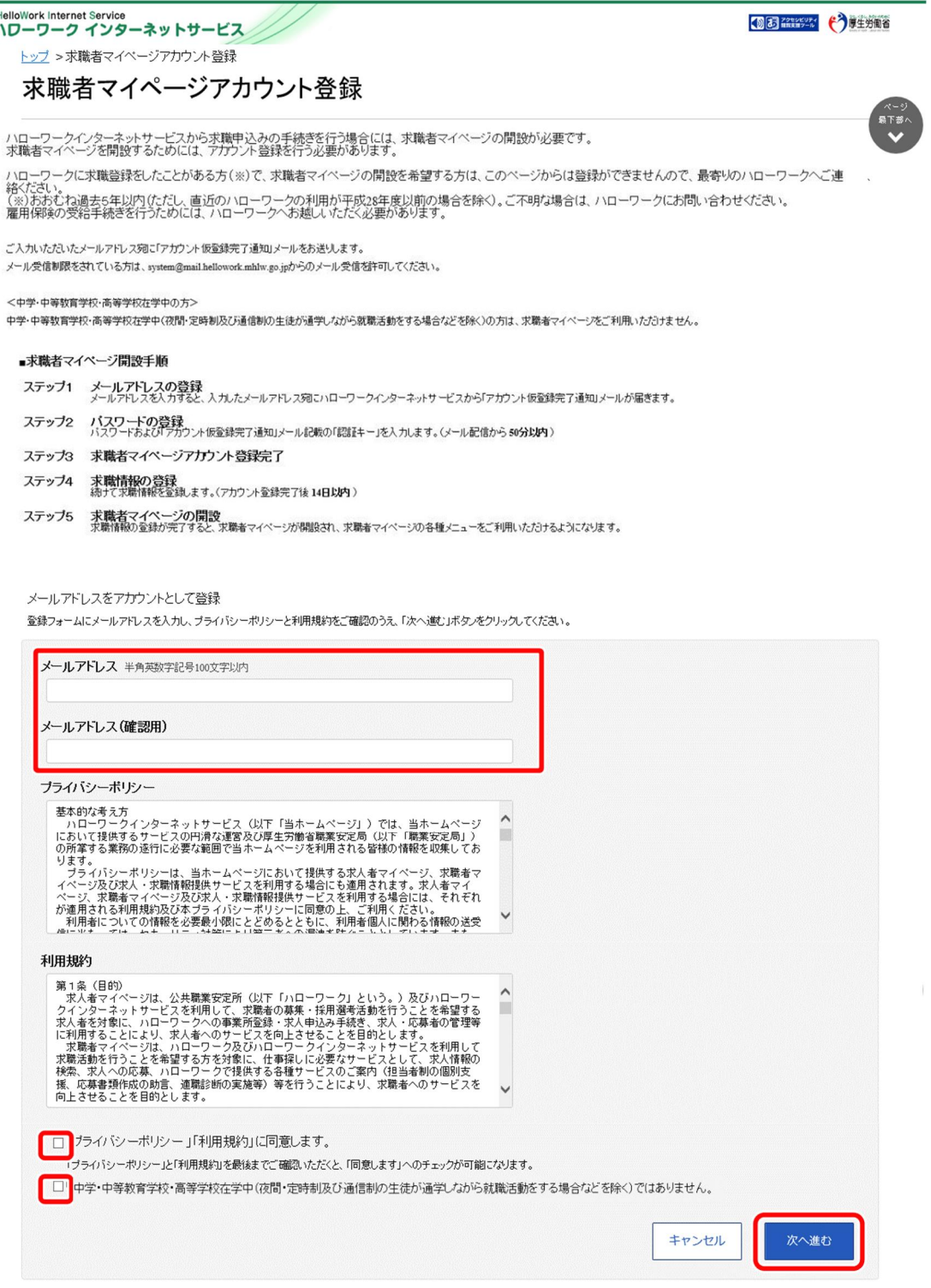

- ⑥ 「パスワード登録」画面が表示されます。 前の画面で入力したメールアドレス宛てにハローワークインターネットサービスから「アカウント仮登録完了通 知」メールが送信されますので、メールに記載された「認証キー」を確認のうえ、「新規のパスワード」「新規の パスワード(確認用)」「認証キー」を入力します。
- ⑦ 入力内容を確認し、完了ボタンをクリックします。

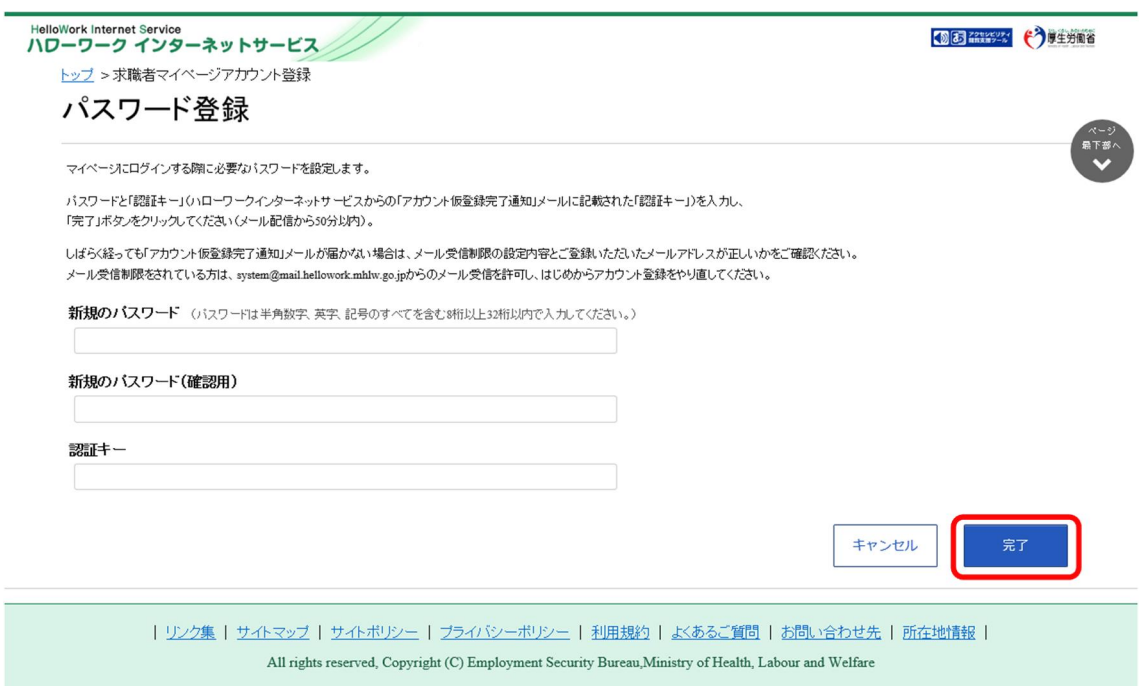

⑧ 「求職者マイページアカウント登録完了」画面が表示されます。 引き続き、林職情報を登録ボタンをクリックし、求職情報を登録してください。 以降の操作手順は、以下を参照してください。 『2.2.求職情報を登録する』 なお、スマートデバイスで特定の OS/ブラウザの場合、マイナンバーカードを使って求職情報を登録ボタンと マイナンバーカードを使わずに求職情報を登録ボタンが表示されます。 マイナンバーカードを使って求職情報を登録すると「基本情報登録」画面での入力を一部、省略できます。

詳細は、以下を参照してください。

『Point マイナンバーカードを使って求職情報を登録する場合』

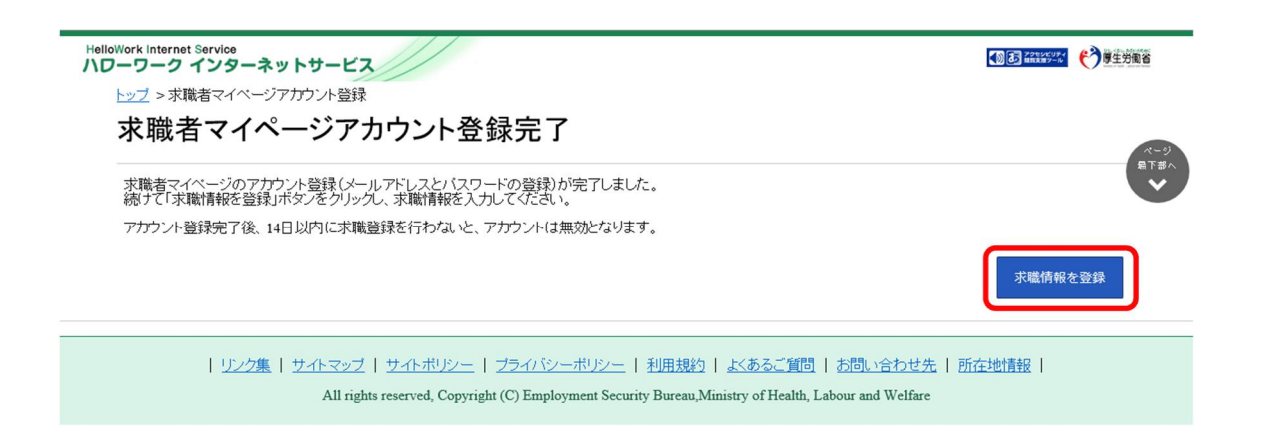

# **Point メールアドレスについて**

アカウントとして使用するメールアドレスは、国際的な規約に準拠した形式である必要があります。次のようなメールアドレ スは登録できませんので、他のメールアドレスを登録してください。

- ① 先頭にピリオド(.)がある場合(例:.abcd@example.co.jp)
- ② @の直前にピリオド(.)がある場合(例:abcd. @example.co.jp)
- 3 ピリオド (.) が連続している場合 (例: ab..cd@example.co.jp)
- ④ 利用できない記号が含まれている場合(例:ab[cd@example.co.jp)

#### P<sub>oint</sub>】認証キーについて

「求職者マイページアカウント登録」画面でメールアドレスを入力すると、入力したメールアドレスにハローワークインターネッ トサービスから「アカウント仮登録完了通知」メールが送信され、「認証キー」が通知されます。メールに記載されている「認 証キー」を確認後、パスワード登録をしてください。

# **メールアドレスにメールが届かない場合**

しばらく経ってもメールが届かない場合は、メール受信制限の設定内容と入力したメールアドレスが正しいかをご確認くださ い。メール受信制限をされている方は、system@mail.hellowork.mhlw.go.jp からのメール受信を許可し、はじめか らアカウント登録をやり直してください。

# **パスワード登録について**

「アカウント仮登録完了通知」メールが配信されてから、50 分以内に操作をしないと、認証キーが無効になります。認証 キーが無効になった場合は、はじめからアカウント登録をやり直してください。

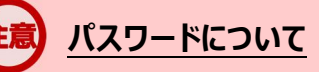

パスワードは、半角数字、英字、記号を組み合わせて8桁以上 32 桁以内で設定してください。

### **「パスワード登録」画面を閉じないでください**

登録を完了する前に「パスワード登録」画面を閉じないでください。閉じてしまった場合は、はじめからアカウント登録をや り直してください。